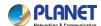

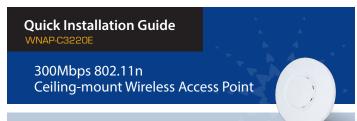

## 1. Package Contents

Thank you for choosing PLANET WNAP-C3220E. Before installing the AP, please verify the contents inside the package box.

The WNAP-C3220E should contain the following items in the package:

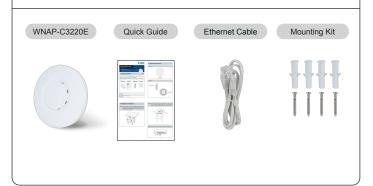

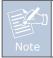

If there is any item missing or damaged, please contact the seller immediately.

– 1 –

## 2. Physical Introduction

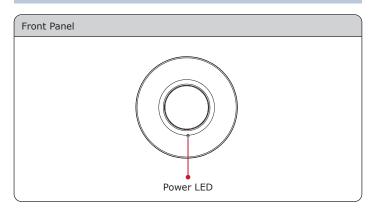

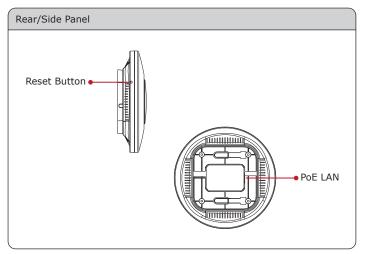

-2-

### 3. Hardware Installation

**Step 1:** Place the bracket on the wall or ceiling and mark each point in the bracket for the screws. Remove the bracket to drill the points and insert the plastic wall-mounts. Use screws to lock the bracket by a screw driver.

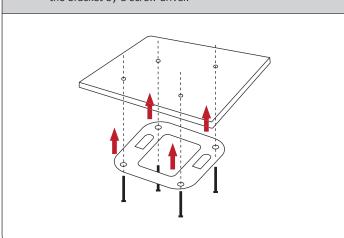

**Step 2:** Load the device into the mounting bracket, and be sure the device is mated with fixed screws. Then, lock the device in position and plug the Ethernet cable into the WNAP-C3220E.

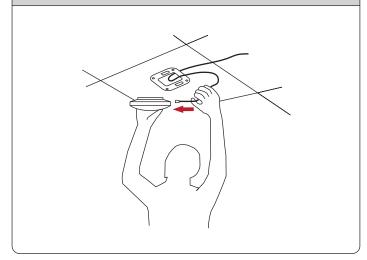

**Step 3:** Plug the other end of the Ethernet cable into the PoE switch.

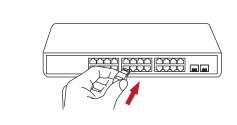

# 4. Wired Network Configuration (Windows 7 and Windows 10)

A computer with wired Ethernet connection is required for the first-time configuration of the WNAP-C3220E.

- Click the "Start" button located at the lower-left corner of your computer.
- 2. Click "Control Panel".
- 3. Double-click the "Network and Sharing Center" icon.
- 4. Click "Change Adapter Settings".
- 5. Double-click "Local Area Connection".
- Select "Internet Protocol Version 4 (TCP/IPv4)" and click "Properties".
- 7. Select "Use the following IP address" and then click the "OK" button twice to save the configuration. For example, the default IP address of the WNAP-C3220E is 192.168.1.253 and the router is 192.168.1.254. You may choose from 192.168.1.1 to 192.168.1.252.

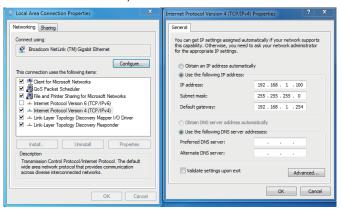

- 5 **-**

**Step 3:** After you enter into the Web User Interface, go to **Advanced** to configure your wireless network. For security reasons, we strongly recommend you to configure the Encryption Method and Passphrase of your wireless network.

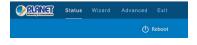

**Step 4:** Once the basic configuration of the WNAP-C3220E is done, click the "Apply" button to make the change take effect.

### 6. Wireless Network Connection

**Step 1:** Right-click on the **network icon** displayed in the system tray of your laptop or PC.

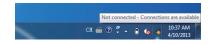

**Step 2:** Highlight the wireless network (SSID) to connect and click the **[Connect]** button.

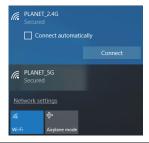

## 5. Enter into the Web Management

Default IP Address: 192.168.1.253

Default Password: admin
Default SSID: PLANET\_2.4G

Default Wireless Encryption Type: None

**Step 1:** The Web management allows you to access and manage the WNAP-C3220E easily. Launch the Web browser and enter the default IP address <a href="http://192.168.1.253">http://192.168.1.253</a>

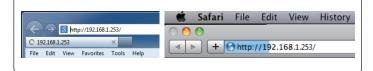

Step 2: When the login window pops up, please enter the password.

The default password is "admin". Then click the LOGIN button to continue.

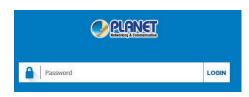

For security reasons, it is recommended to change the password at the first login and memorize it.

-6-

Step 3: Enter the encryption key of the WNAP-C3220E if necessary.

You have already finished the configuration of the WNAP-C3220E. Now you can use your iPhone, iPad, laptop or any other Wi-Fi device to connect with it wirelessly and start surfing the internet.

#### **Further Information:**

The above steps introduce the simple installations and configurations of the device. For further configurations, please refer to the user manual, which can be downloaded from the website.

http://www.planet.com.tw/en/support/download.php?type1=4&model =49094&type=3

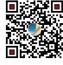

If you have further questions, please contact the local dealer or distributor where you purchased this product.

**PLANET Technology Corp.** 10F., No 96, Minguan Rd., Xindian Dist.,

New Taipei City 231, Taiwan

2011-E11130-000